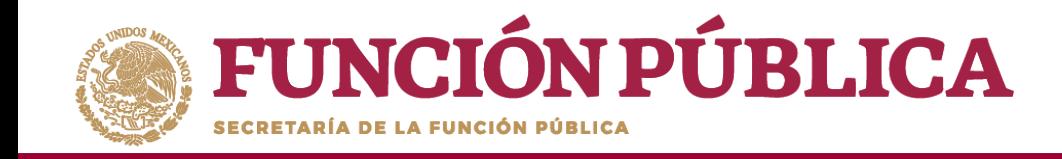

En la pantalla *Registrar Integrantes del Comité,* registre los datos del integrante del Comité. Cuando haya completo la captura dela información, haga clic en *Aceptar.*

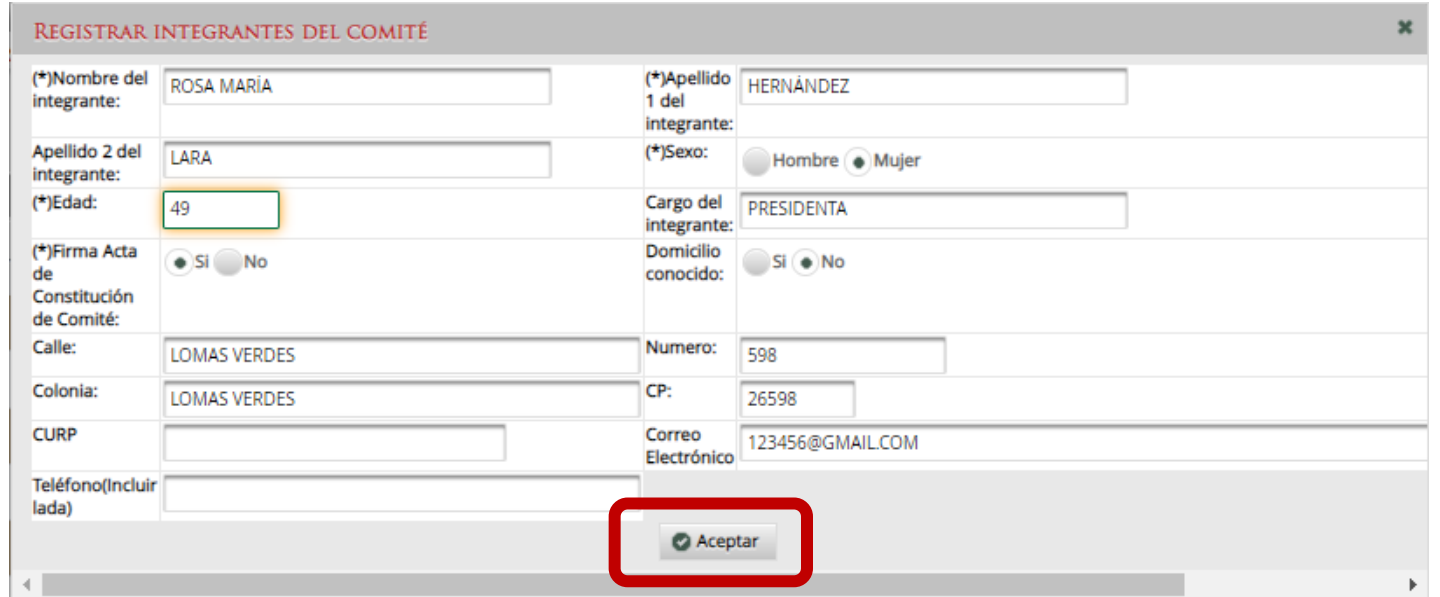

**NOTA:** Es importante que los datos capturados sean exactamente igual a los registrados en las actas de constitución de Comités.

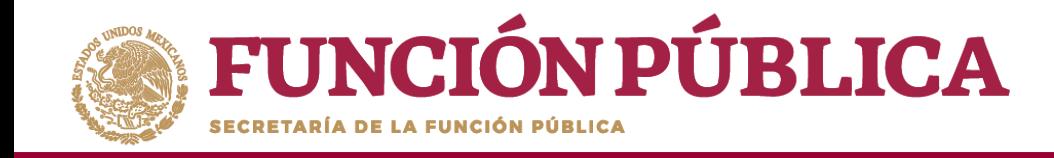

Al terminar de registrar todos los integrantes del comité, haga clic en *Guardar;* el sistema despliega una pantalla solicitando que se verifique que no hay integrantes repetidos; si todo es correcto, haga clic en *Sí*.

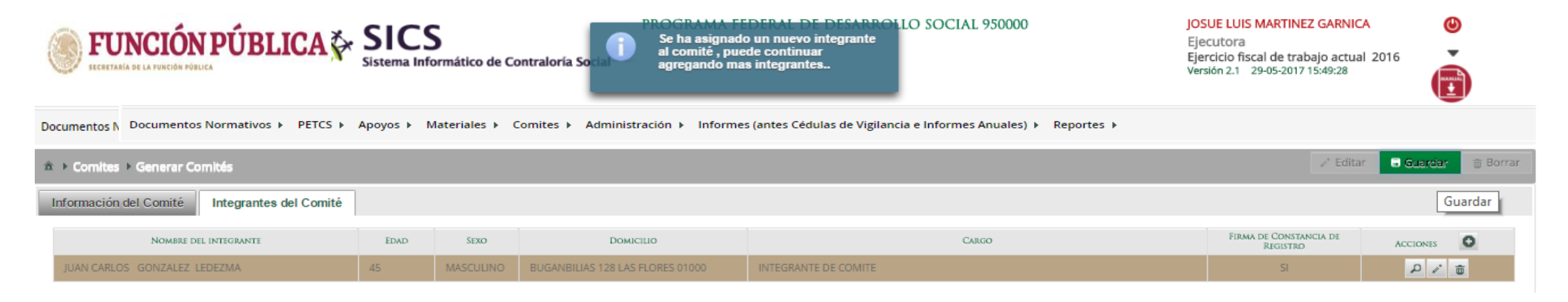

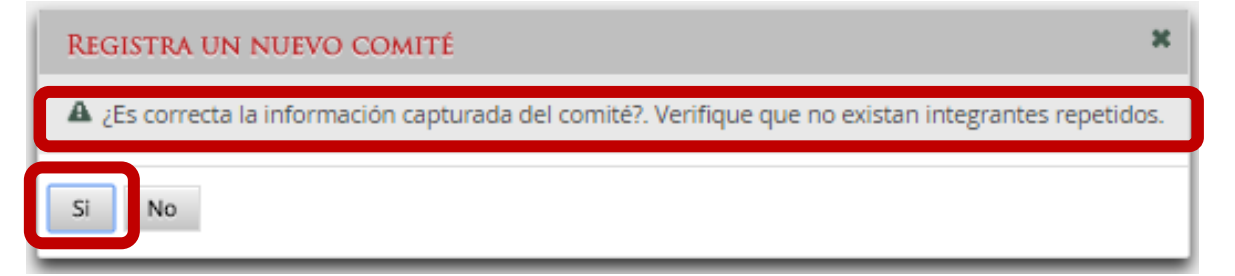

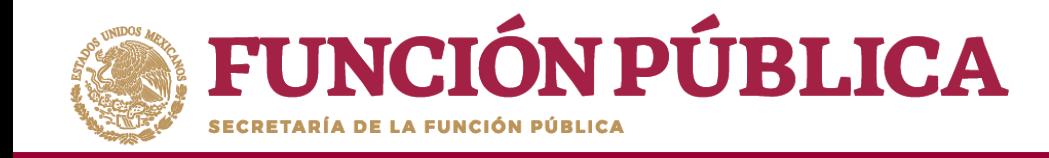

# **PROCESO 15: CONSULTA DE COMITÉS DE CONTRALORÍA SOCIAL**

#### **Módulo: Comités**

Para consultar la información de los Comités Constituidos de Contraloría Social, seleccione *Comités* y haga clic en *Consultar Comités.*

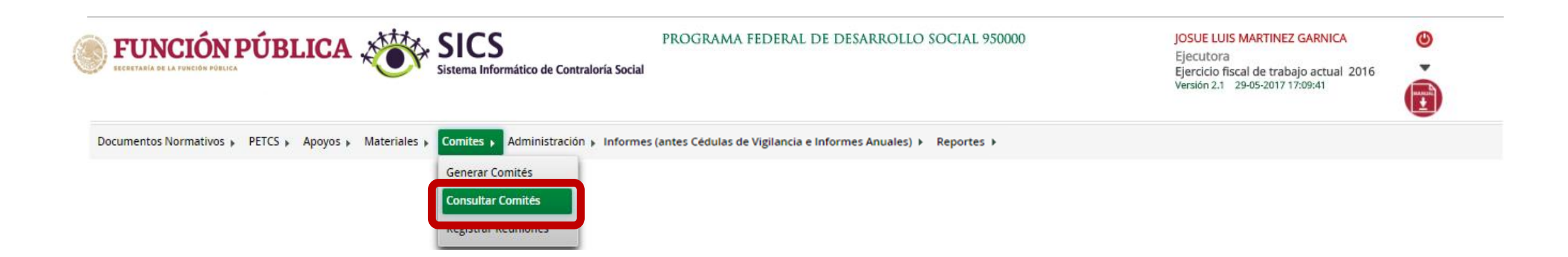

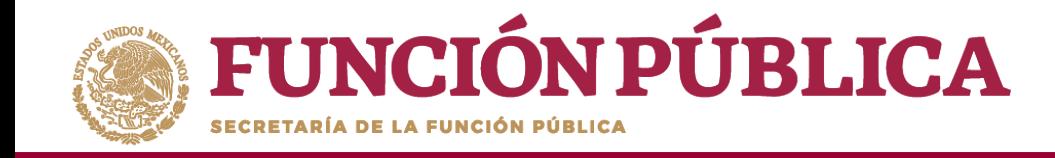

Una vez que haya seleccionado los filtros (ejercicio fiscal y entidad federativa para desplegar el reporte) haga clic en *Buscar.*

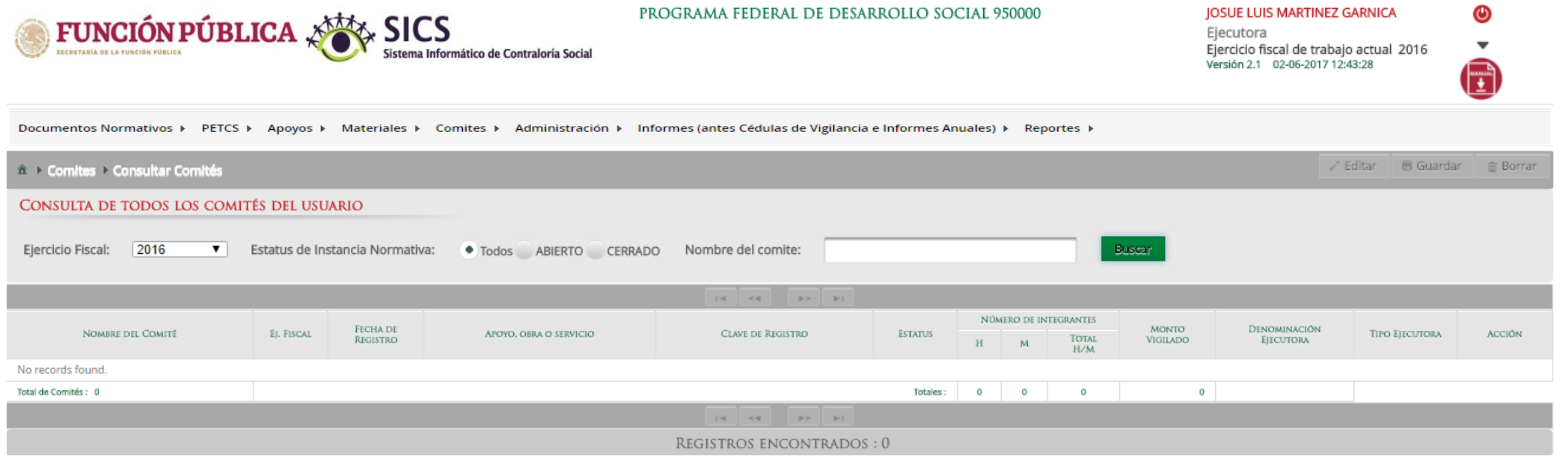

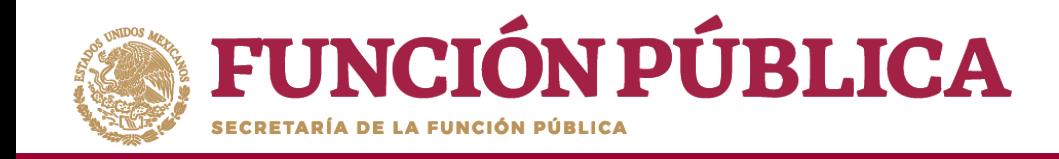

Este reporte refleja el Total de comités capturados previamente, el nombre del Apoyo, Obra o Servicio que es vigilado por el Comité, el número de integrantes (Hombres, Mujeres, Total H/M), el monto vigilado, la denominación de la Instancia Ejecutora que registró al Comité y el Tipo de Ejecutora.

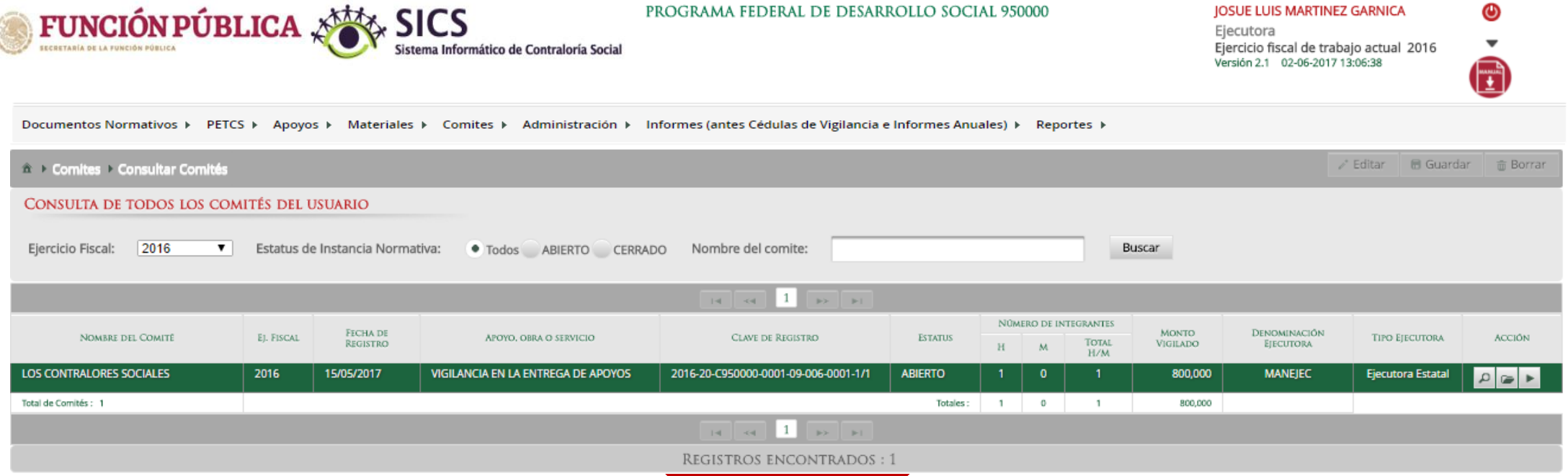

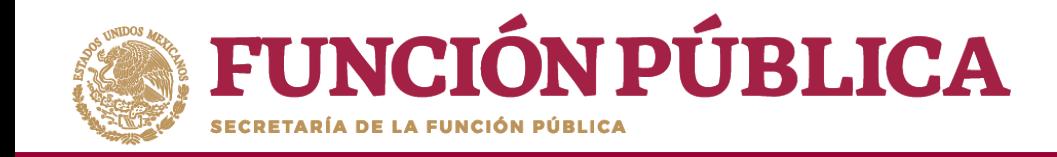

Si desea realizar la consulta de la información del Comité, presione el ícono *Consultar la información del Comité.*

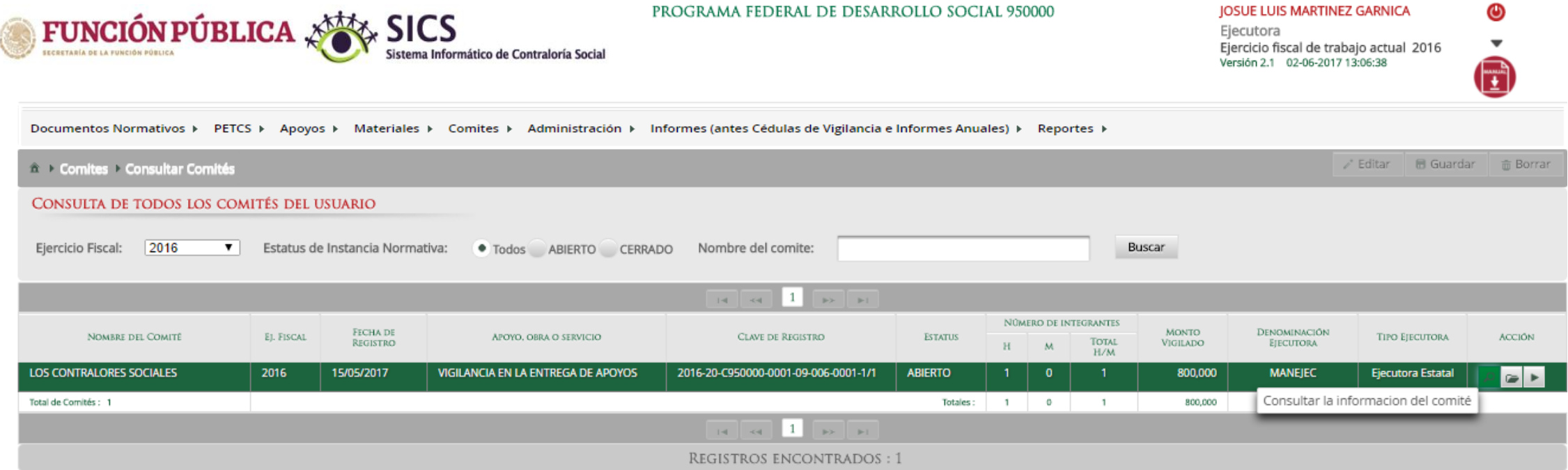

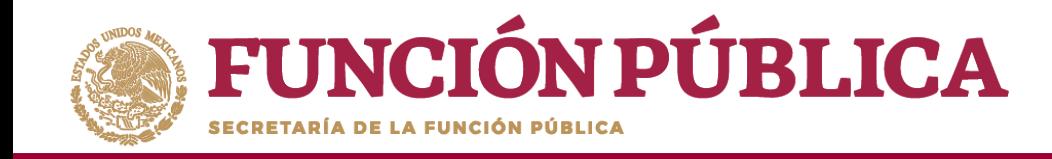

Se abrirá la pantalla *Consulta de Información del Comité,* con la información registrada anteriormente en las tres secciones:

- 1. Información del Comité.
- 2. Domicilio y Documentos.
- 3. Documentos.

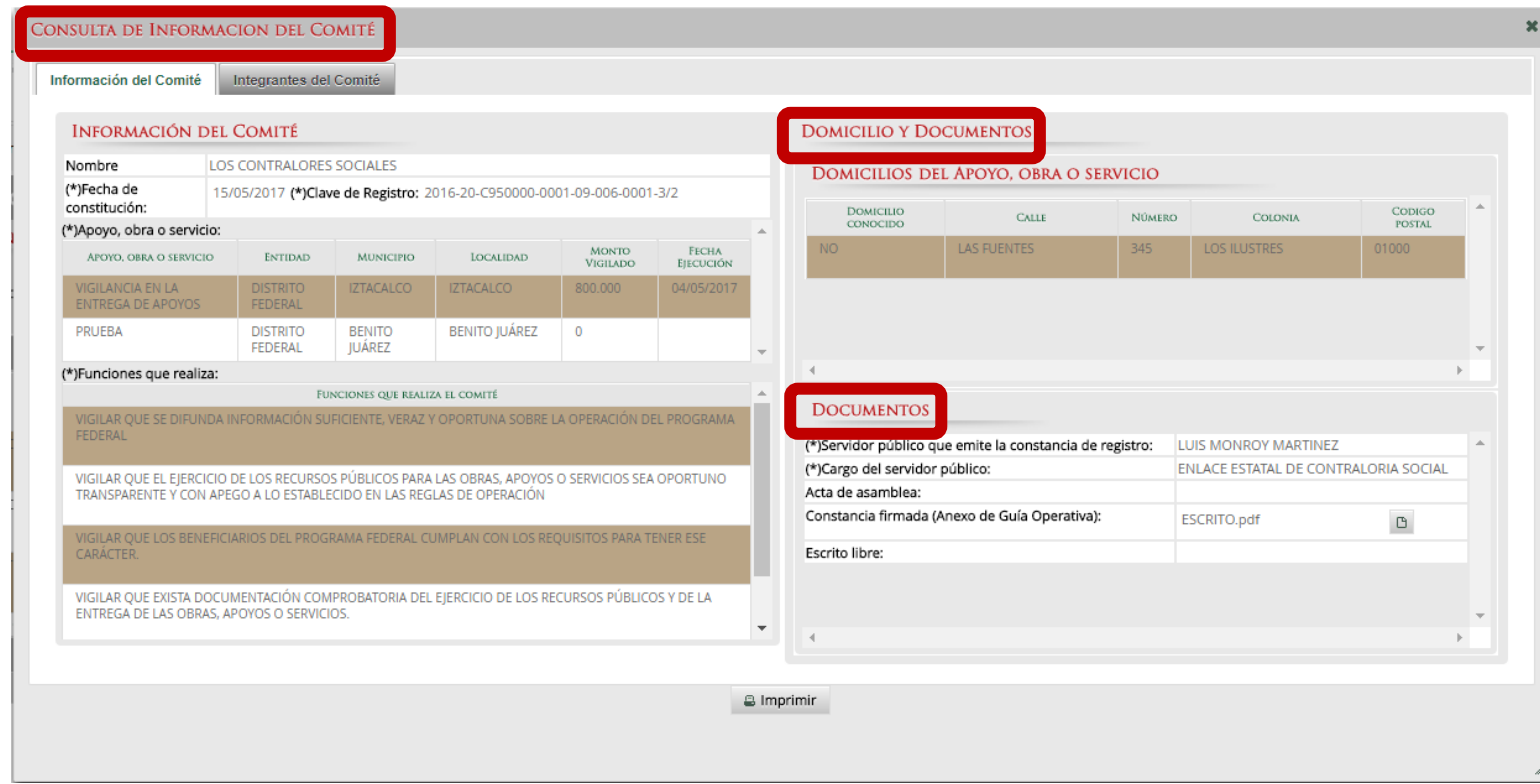

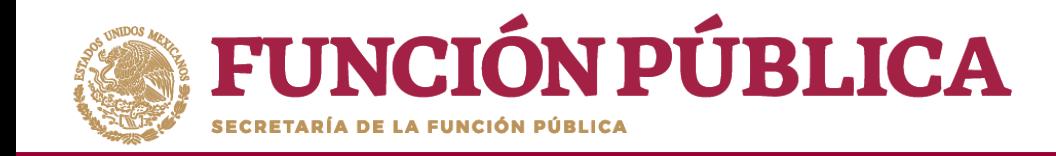

En la parte inferior de la pantalla, haga clic en el ícono *Imprimir* para descargar la *Constancia de Registro del Comité de Contraloría Social.*

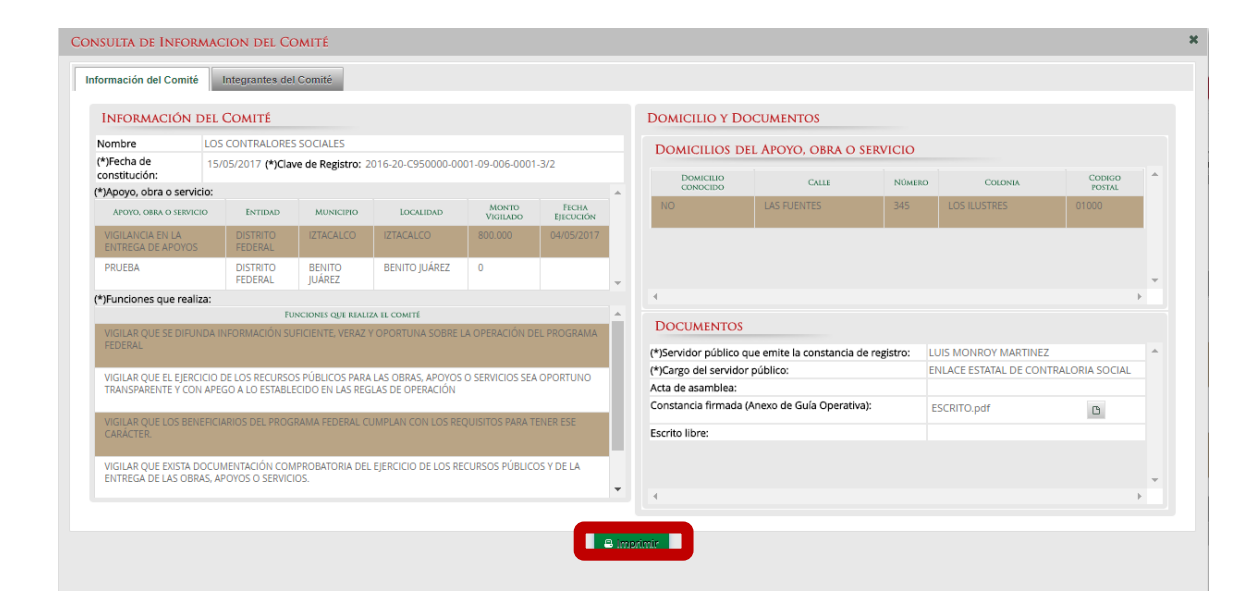

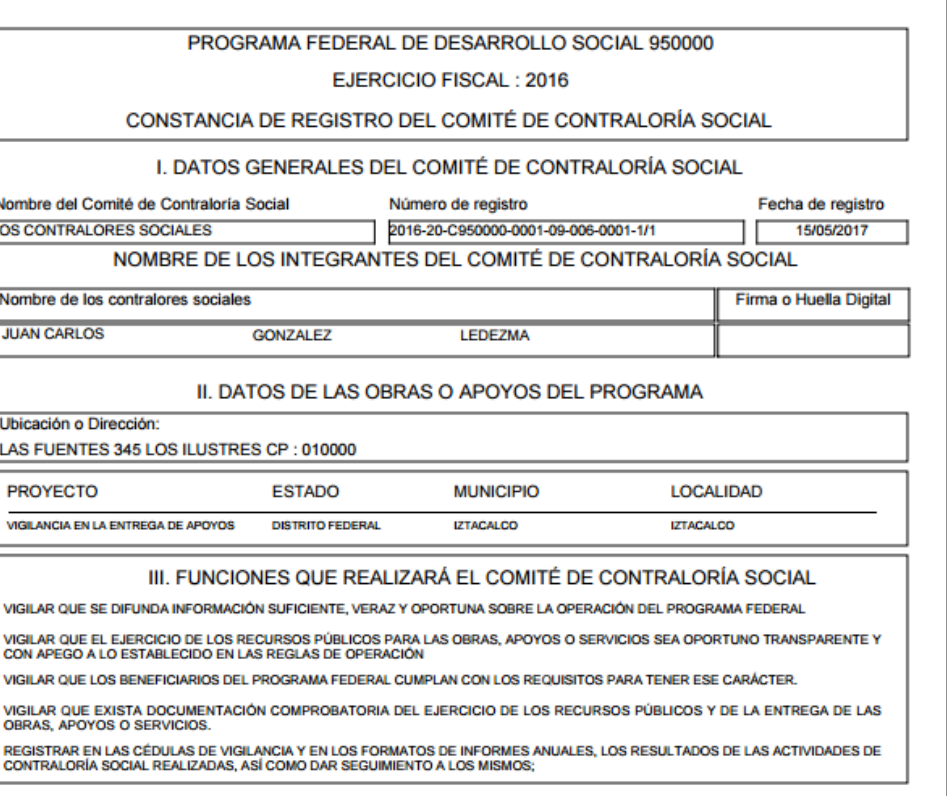

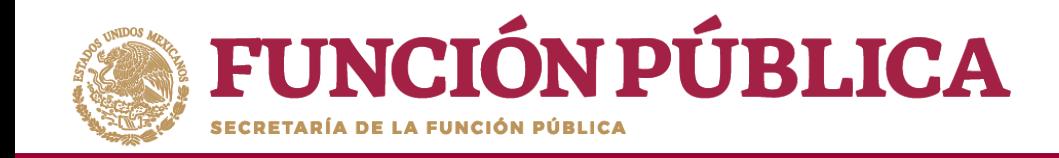

#### Si desea modificar la información del Comité o eliminar el Comité, presione el ícono *Modificar o borrar un Comité.*

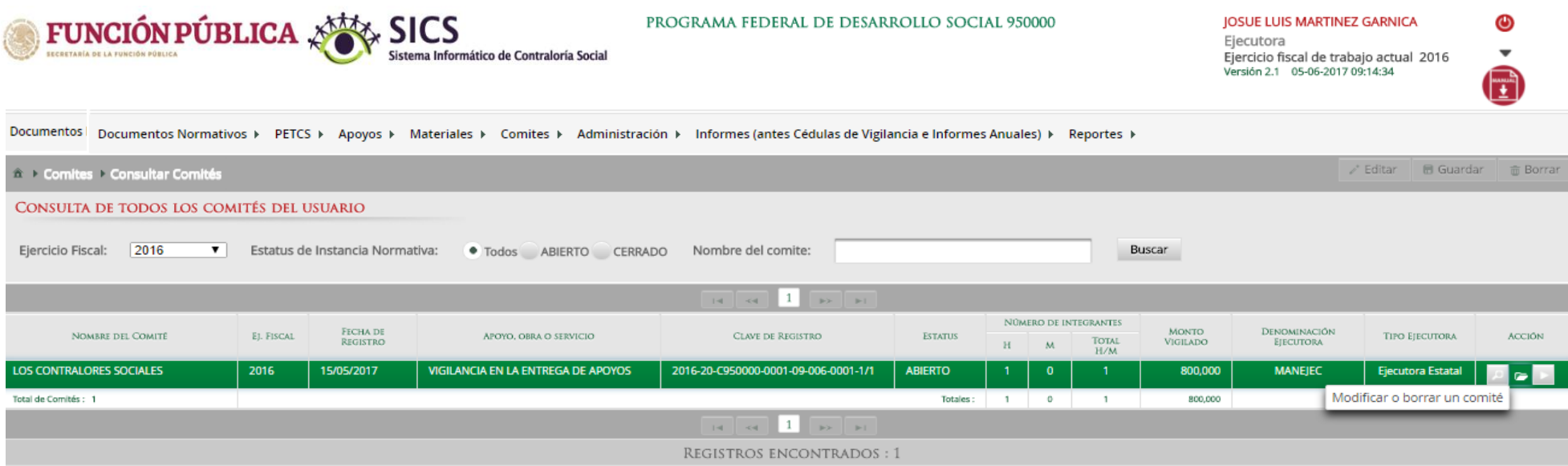

#### **NOTA:** La opción Borrar sólo se podrá utilizar cuando el Comité no se encuentre asociado a Minutas de Reunión o Informes.

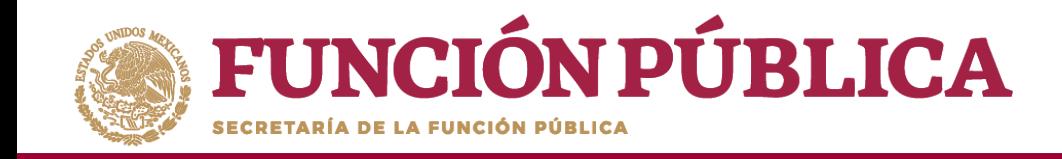

Se abrirá la pantalla *Consulta de Información del Comité,* con los íconos activados para *eliminar la información capturada* de forma individual*, modificar el domicilio del proyecto* y/o *adjuntar* los documentos escaneados del Acta de asamblea, la Constancia firmada (Anexo de Guía Operativa) y el Escrito Libre referido en la Guía Operativa.

Al terminar de modificar la información del Comité, haga clic en *Guardar.*

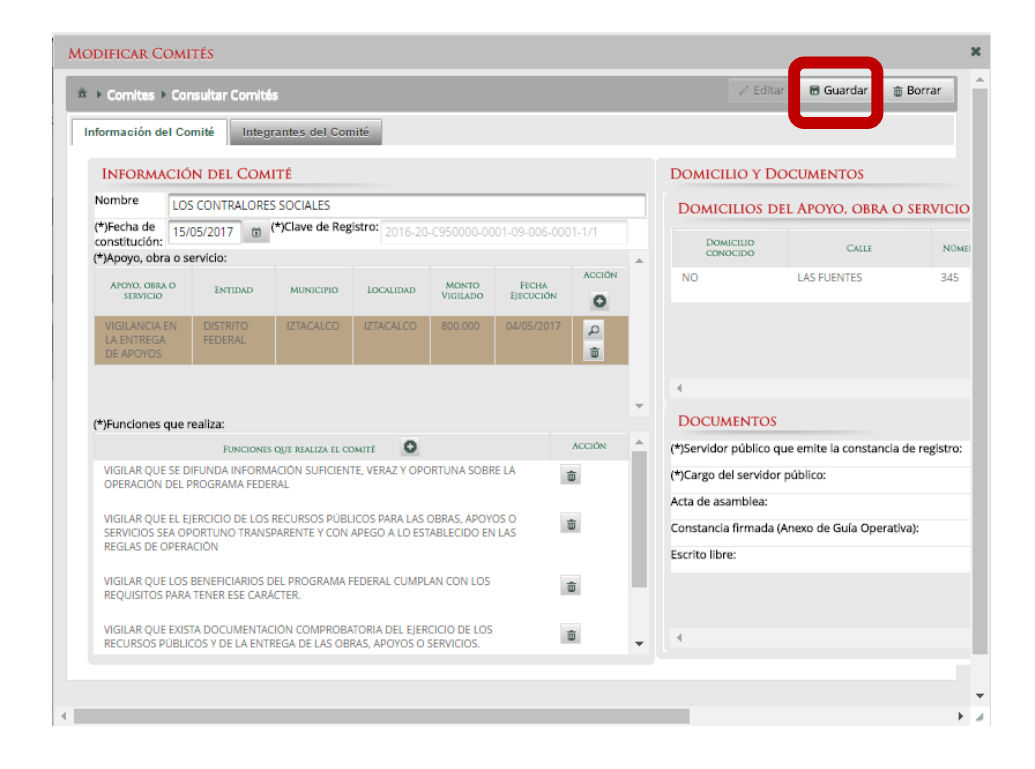

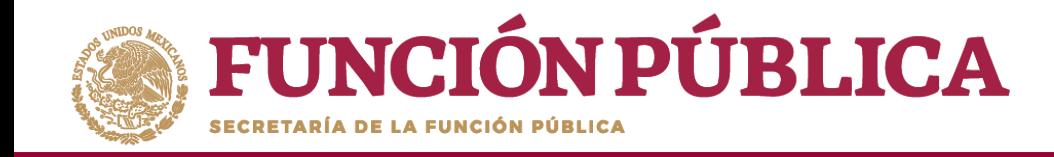

Si desea utilizar un Comité constituido de un ejercicio presupuestal anterior, haga clic en *Exportar Comités*.

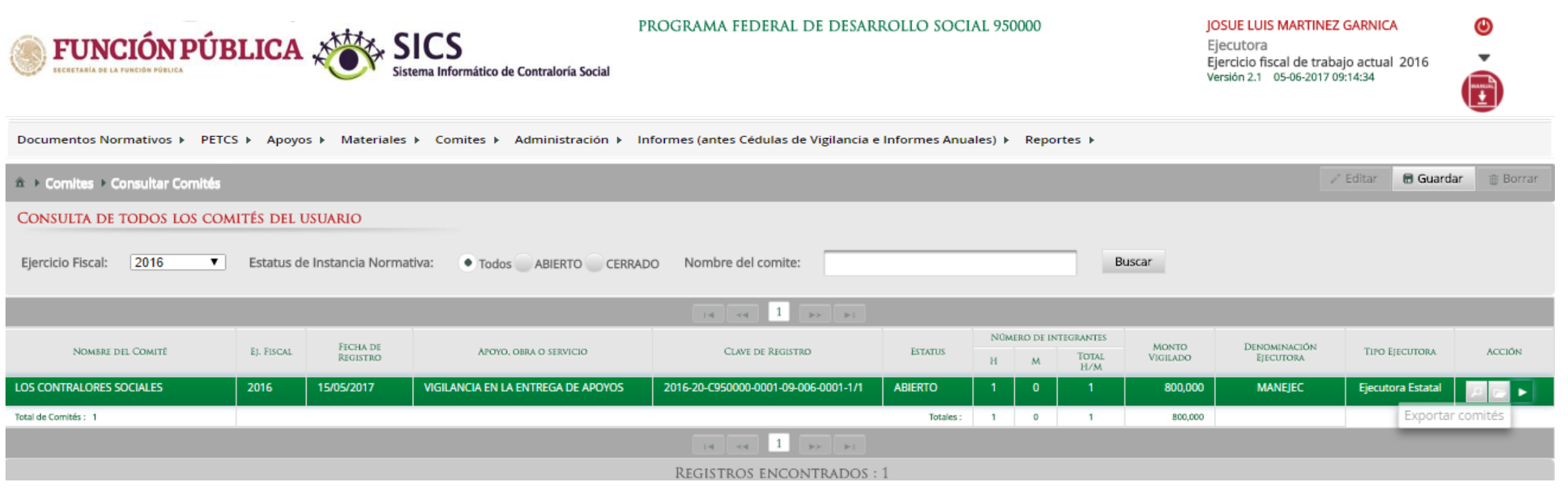

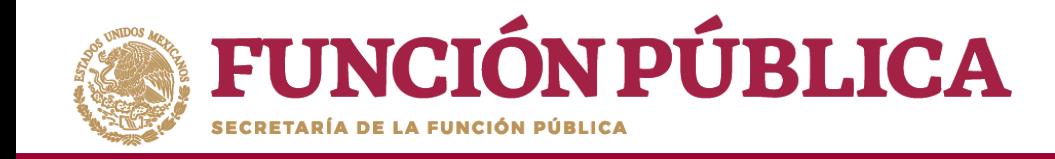

Se abrirá la pantalla *Consulta de Información del Comité*, si desea puede modificar la información registrada del Comité constituido. Al terminar de realizar los cambios pertinentes, haga clic en *Guardar.*

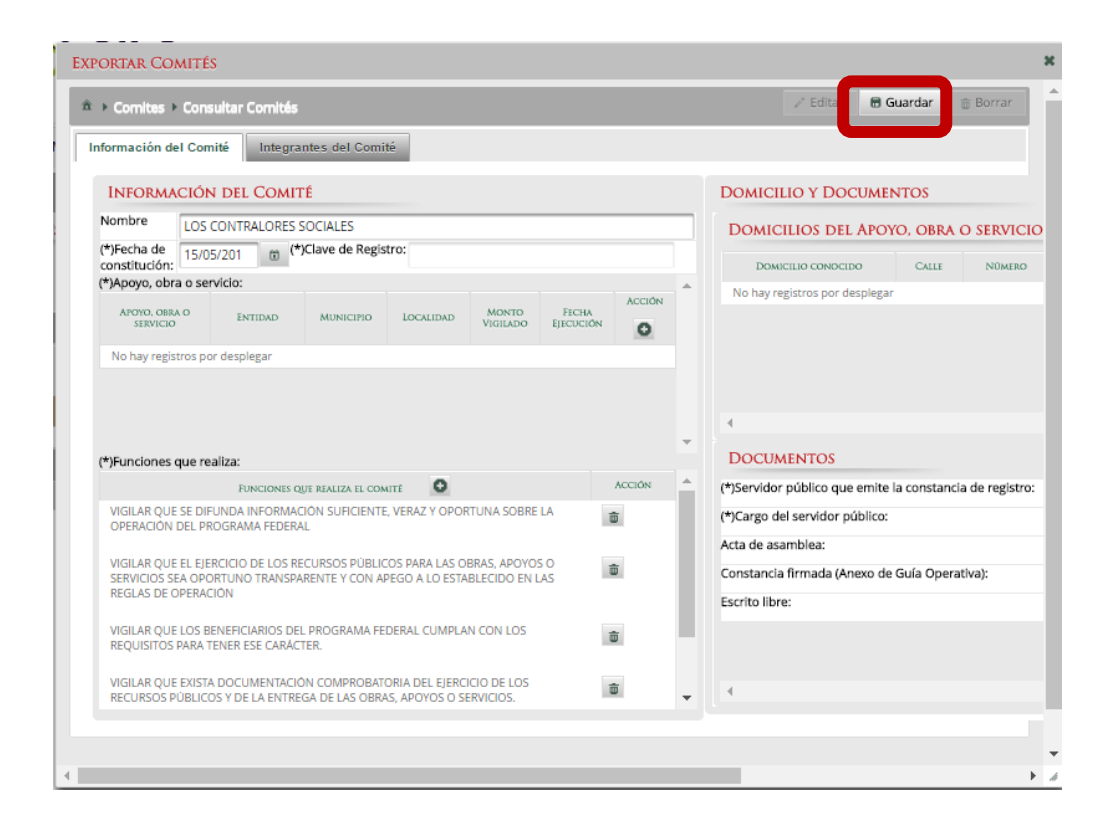

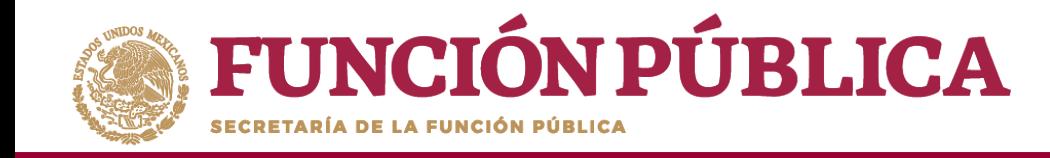

## **PROCESO 16: REGISTRAR REUNIONES CON BENEFICIARIOS**

### **Módulo: Comités**

Para registrar las reuniones realizadas con los beneficiarios, seleccione *Comités* y haga clic en *Registrar Reuniones.*

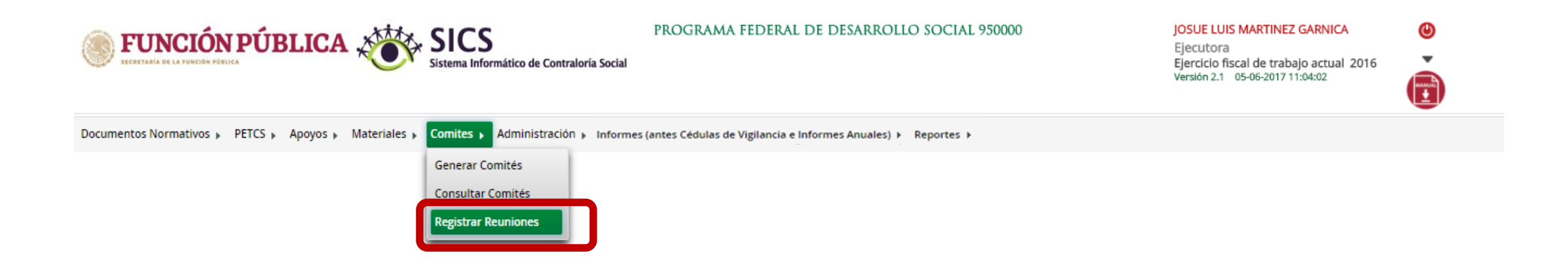

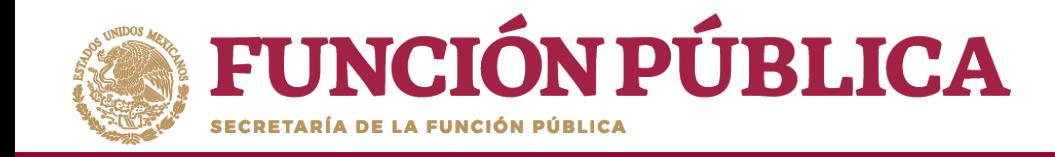

Para registrar una reunión realizada con los beneficiarios, haga clic en el ícono *Agregar Nueva Reunión*.

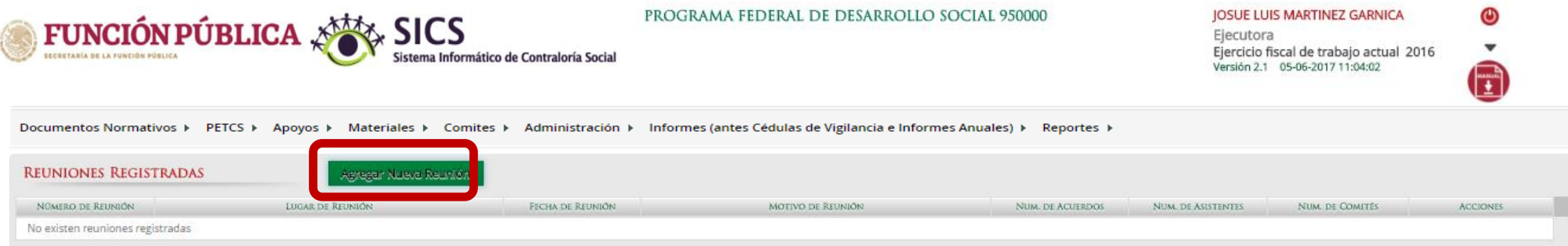

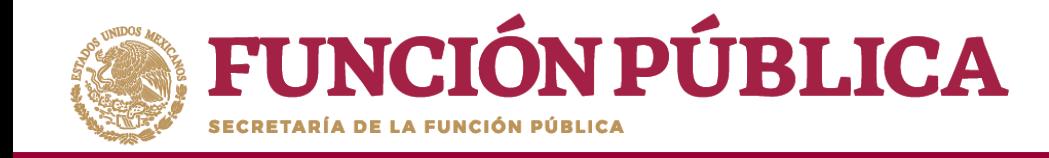

Se abrirá la siguiente pantalla, compuesta por tres pestañas:

- 1. Asistentes
- 2. Datos de la Reunión
- 3. Minuta.

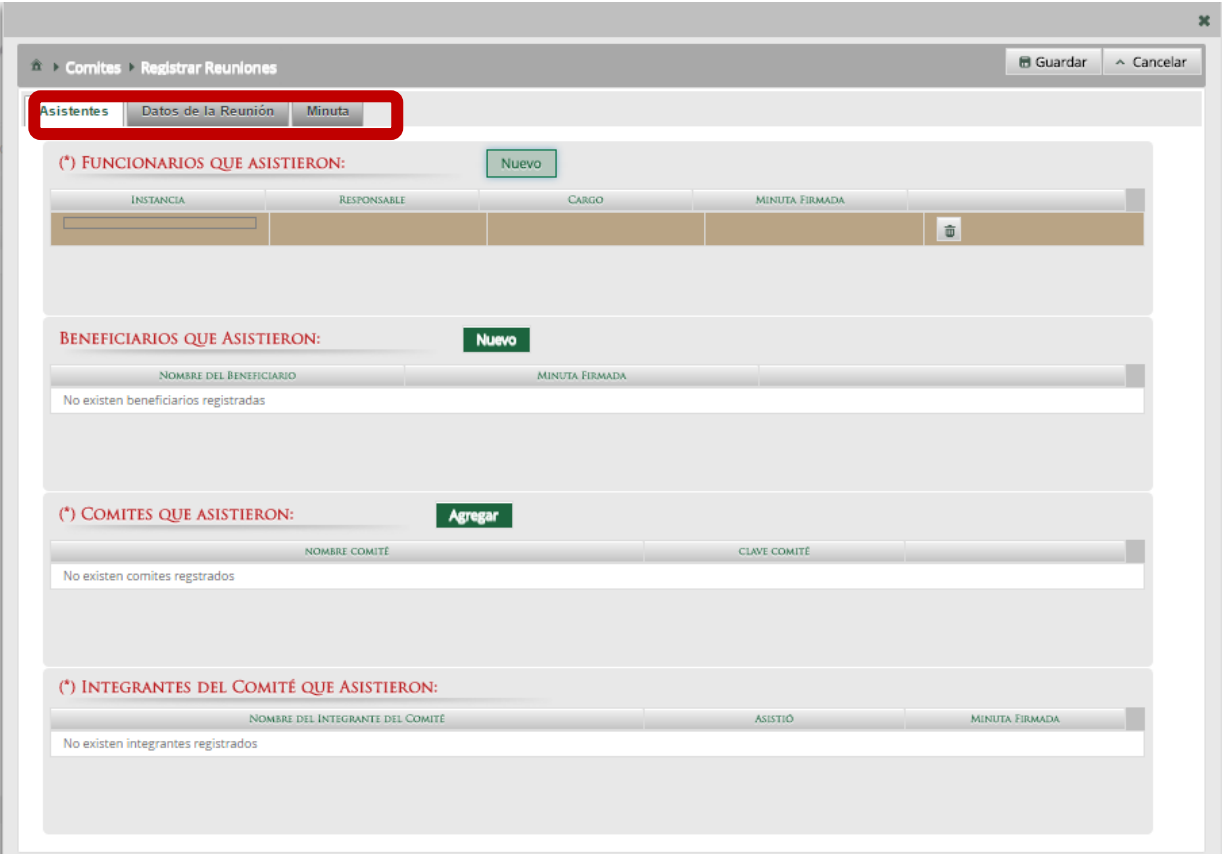

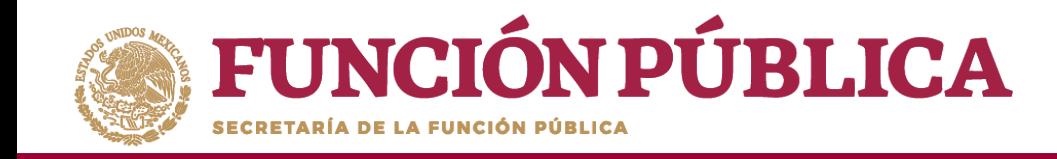

En la pestaña *Asistentes,* haga clic en el ícono *Nuevo* de la sección *Funcionarios que Asistieron* para registrar el tipo de *Instancia* presente en la reunión, el nombre del *responsable,* el *cargo* y seleccione si firmó minuta.

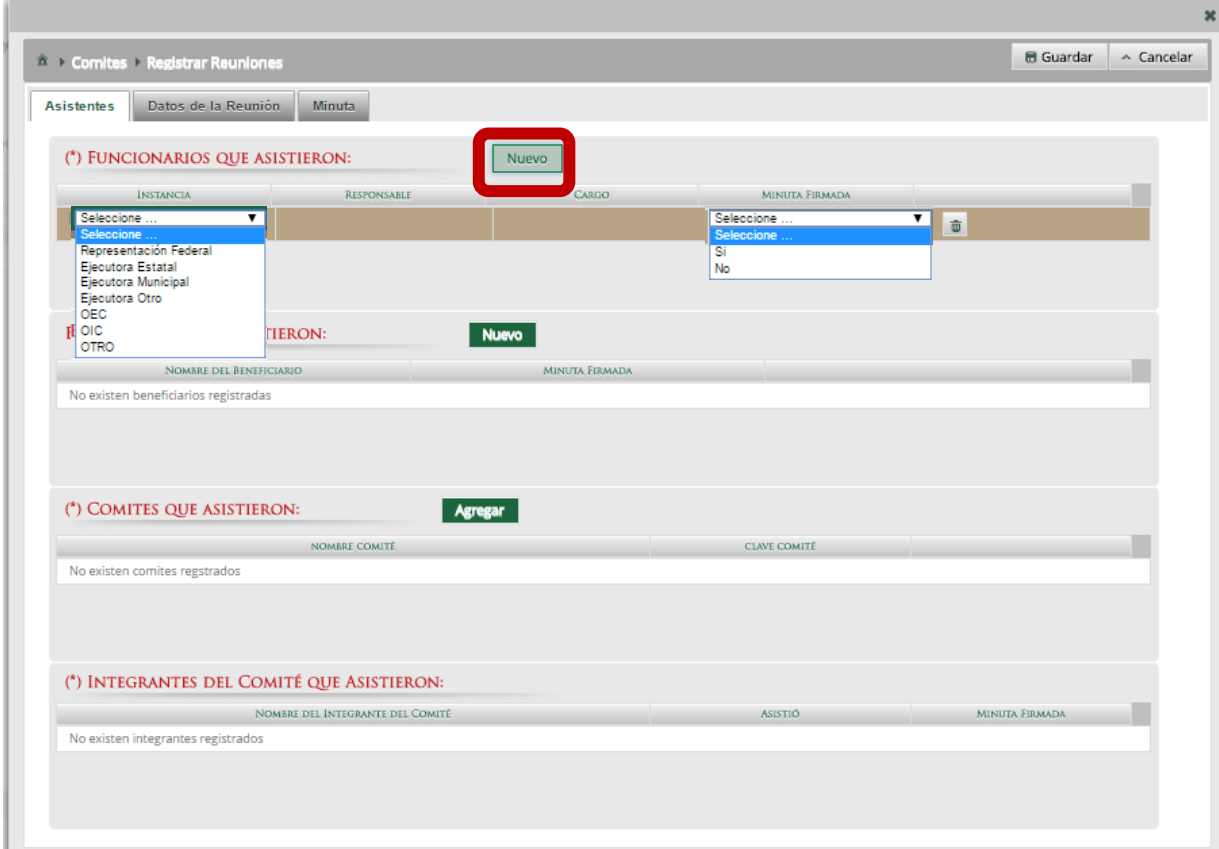

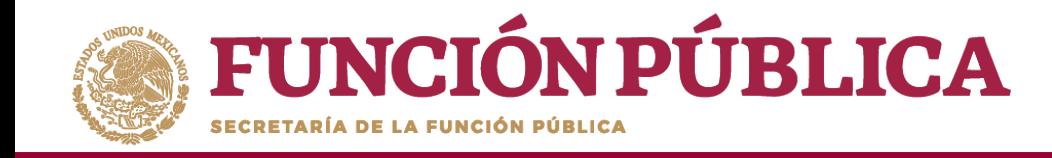

En la sección *Beneficiarios que Asistieron*, haga clic en el ícono *Nuevo* para registrar el *Nombre del Beneficiario* que asistió a la reunión y seleccione si firmó la minuta de la reunión.

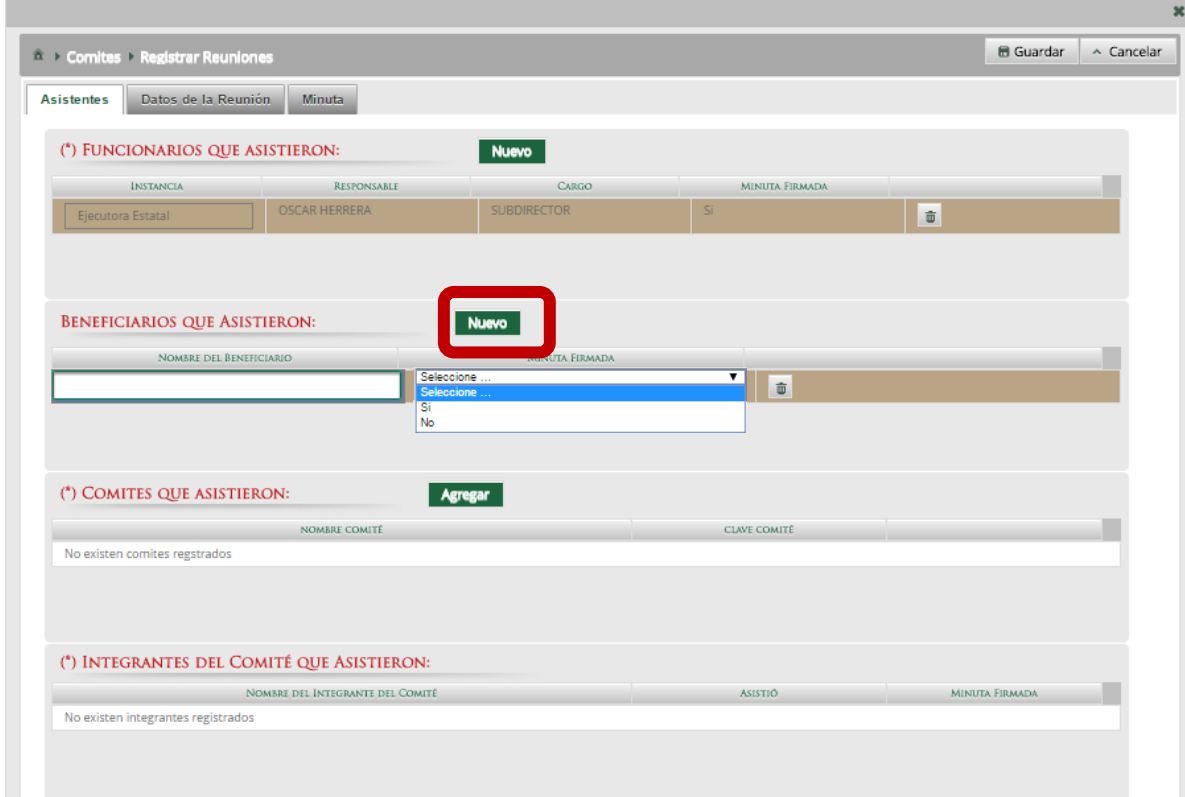

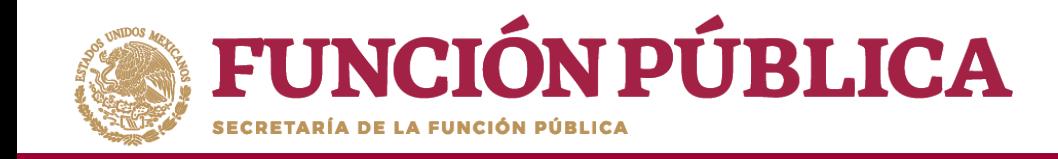

En la sección *Comités que Asistieron*, haga clic en el ícono *Agregar.* En la nueva pantalla se despliegan los Comités constituidos registrados en el S*ICS,* seleccione el o los comité que asistieron a la reunión. Al terminar de capturar la información, haga clic en *Aceptar.*

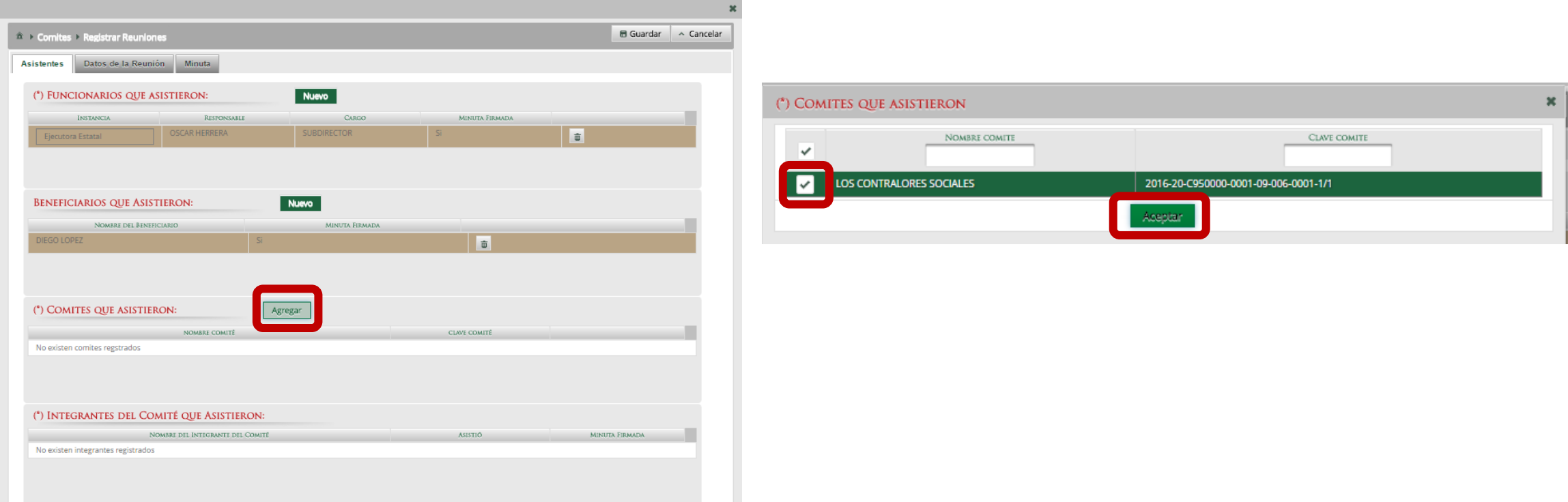

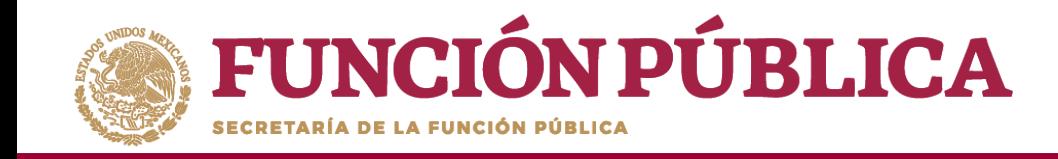

En la sección *Integrantes del Comité que Asistieron*, automáticamente se despliega el o los *Nombres del o los Integrantes del Comité* vinculado a la reunión.

Indique para cada integrante de Comité sí asistió o no a la reunión y si firmó o no la minuta.

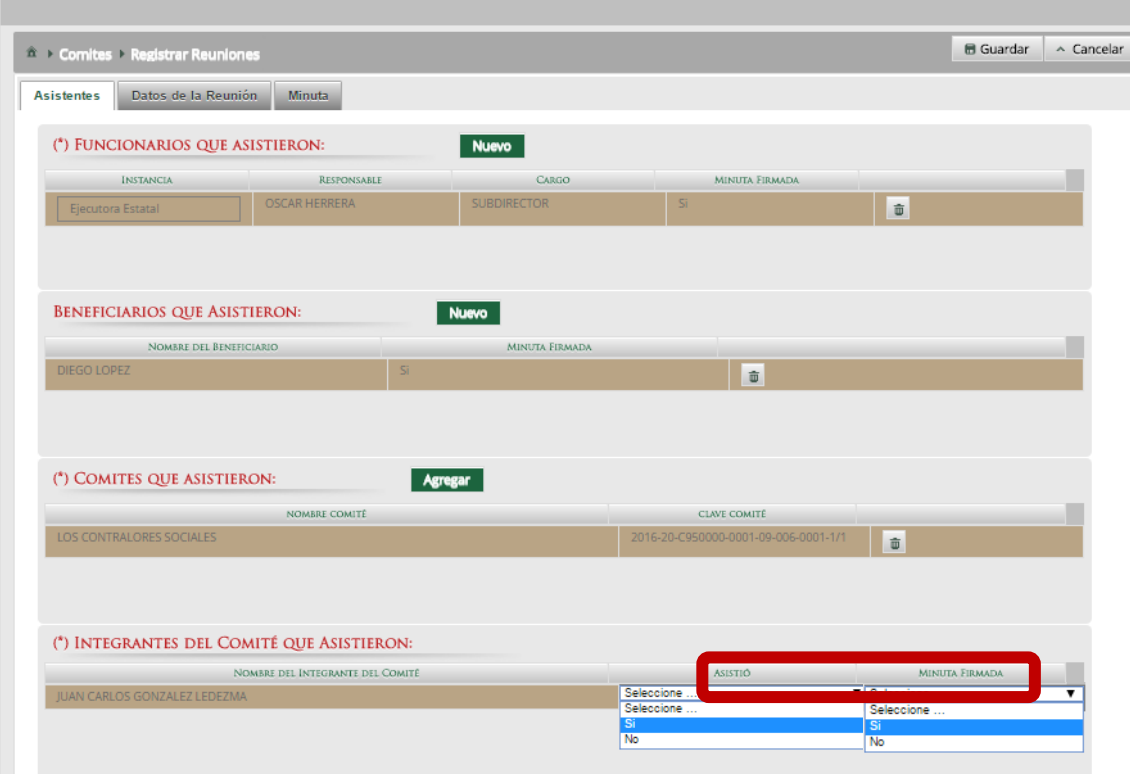

**NOTA:** Para los integrantes de comité que no asistieron a la reunión, en el campo de "Minuta firmada" se debe seleccionar la opción "No".

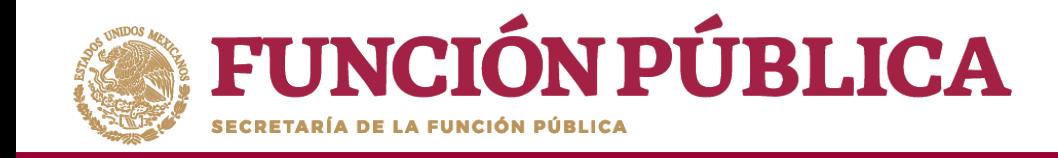

En la pestaña *Datos de la Reunión, registre los datos de la reunión,* el *motivo de la reunión*, los *temas tratados en la reunión* y los *acuerdos* alcanzados.

**NOTA:** En la sección Acuerdos, los nombres que se despliegan en el campo Responsable del Acuerdo corresponden a los Beneficiarios, Funcionarios e Integrantes de Comité que asistieron a la reunión.

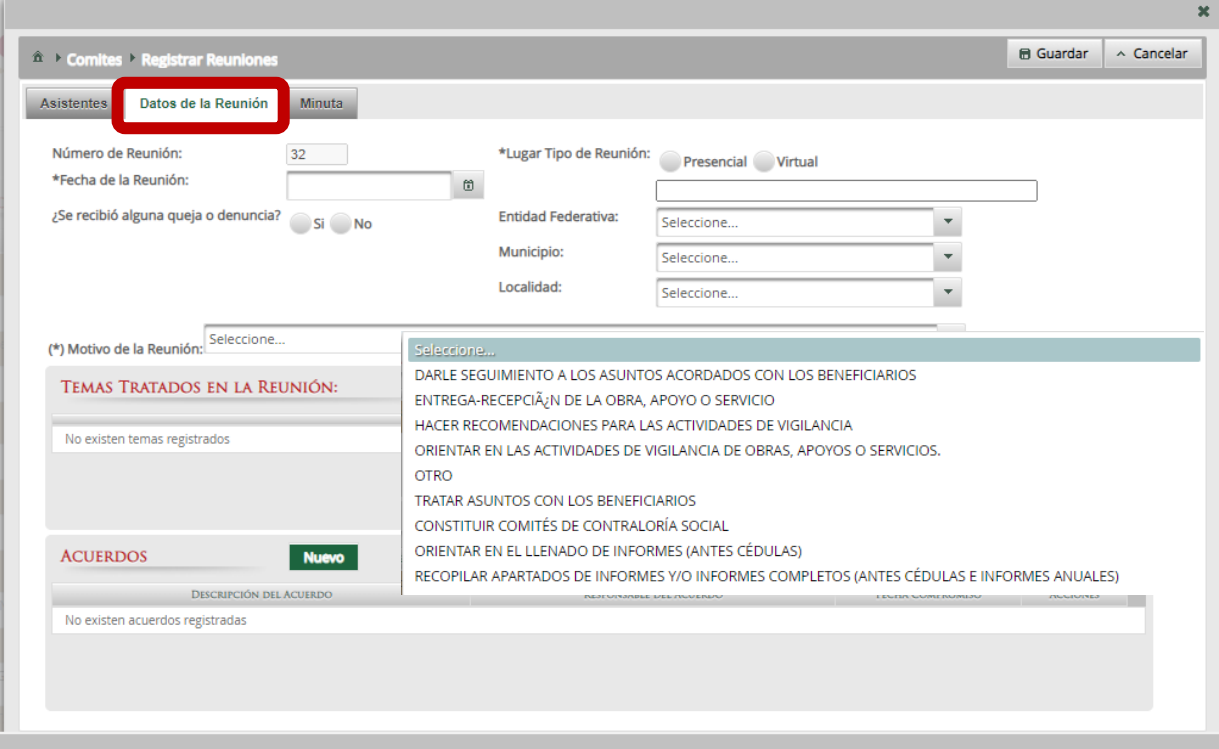

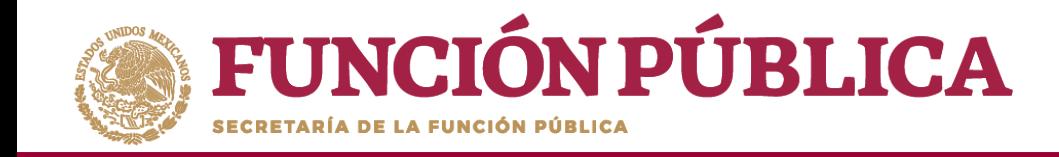

En la sección *Minuta*, se hace clic en el ícono *Seleccionar Archivo a Transferir* para adjuntar la minuta de la reunión que se esta registrando.

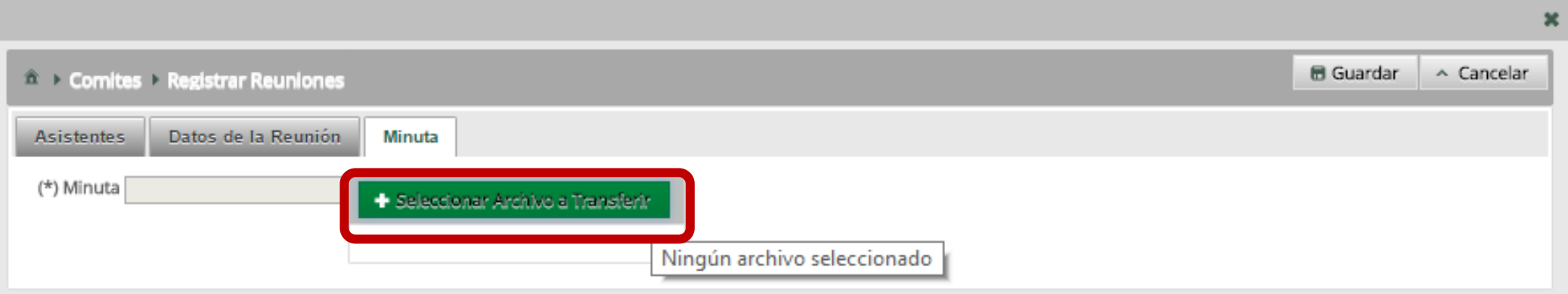

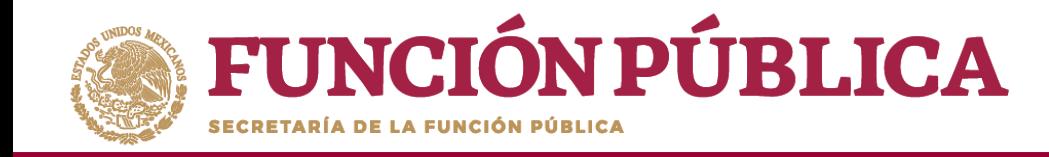

Localice y seleccione el archivo que va a adjuntar y presione *Abrir*.

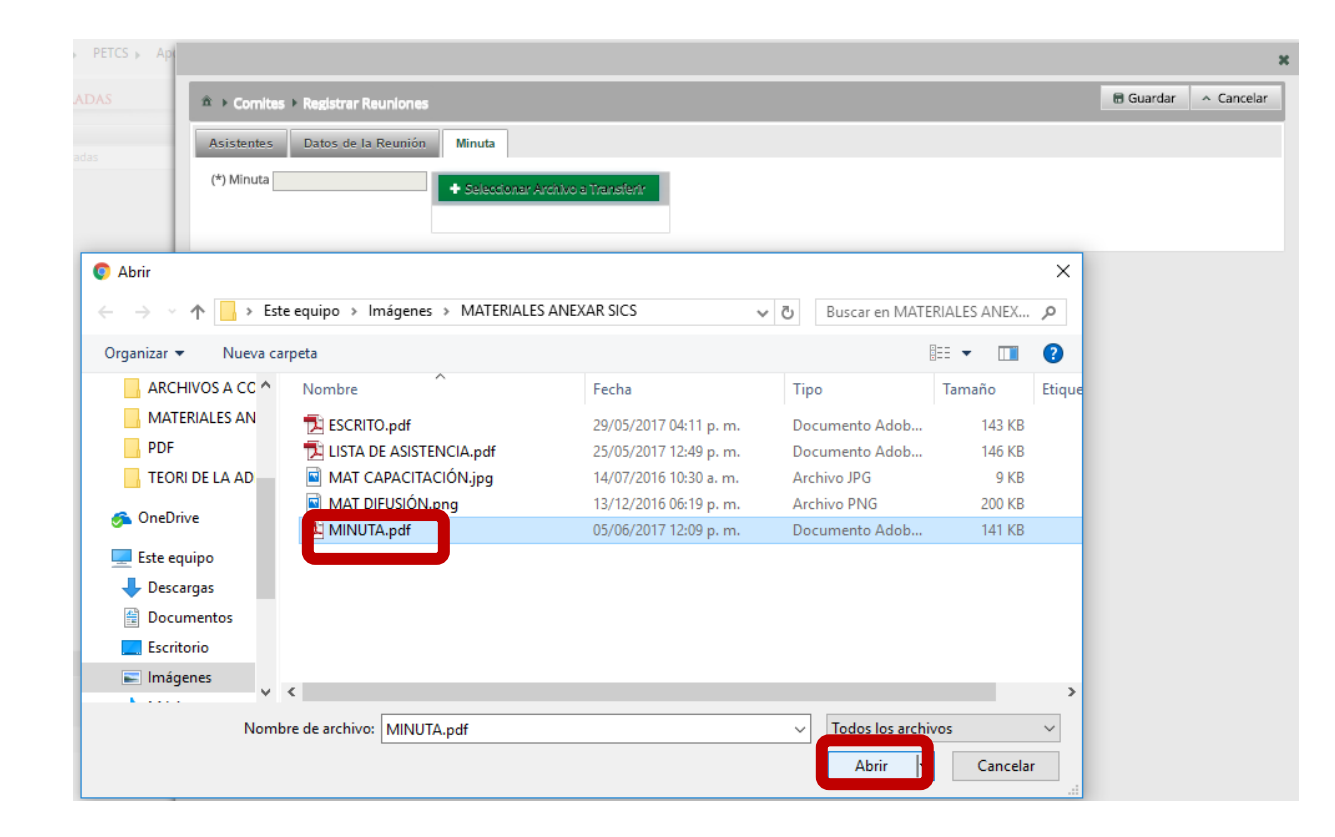